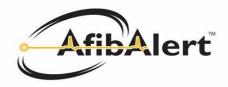

## AfibAlert Quick Start Guide

## Two Ways to Take a Reading

- Placing your thumbs on the recorder electrodes
- Using the patient cable and wrist electrodes

It is best to take a reading in the early morning, just after rising from bed. If subsequent readings are taken during the day, it is best to relax for 5-10 minutes before taking the test.

#### Taking a Reading with the Thumb Electrodes

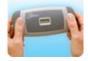

- 1. Press the black Start button to turn on the AfibAlert recorder.
- 2. Place thumbs firmly on the electrodes. The blue light will illuminate while recorder takes a reading.
- 3. The blue light will illuminate and your heart rate will display after 15 seconds while recorder takes a reading.
- 4. Do not remove thumbs from electrodes until a red, green, or yellow icon illuminates.
- 5. Once the reading is completed, the recorder will beep and a red, green, or yellow icon will illuminate.

## Taking a Reading with the Patient Cable and Wrist Electrodes

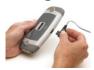

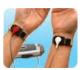

- Attach the cable to the recorder by pushing the connector straight into the socket. To remove the cable when finished, squeeze the connector and pull straight out. Do not twist the cable connector.
- 2. Slightly dampen the underside of your wrist with water and slide the wrist strap on each wrist with the snaps placed on the dampened underside of the wrist.
- 3. Connect the snaps on the cable to each wrist strap. (See Image. Red snap on the left wrist, white snap on the right wrist.)
- 4. Press the black Start button to turn on the AfibAlert recorder.
- 5. The blue light will illuminate and your heart rate will display after 15 seconds while recorder takes a reading.
- 6. Do not remove the wrist straps until a red, green, or yellow icon will illuminate. Once the reading is completed, the recorder will beep and one of the indicator lights will illuminate.

(Continued on back page)

## What the Lights Mean

It is recommended to use the AfibAlert<sup>™</sup> indoors. The display may not be visible outdoors or under bright light conditions. The light and recorder will automatically turn off after 30 seconds.

**Red Light**: High probability of AF. Take action as specified by your physician. Upload the data to the AfibAlert web site and inform your physician as specified by your physician.

**Green Light**: Low probability of AF. Data has been successfully stored for later upload or transmission. However, if symptoms are present take appropriate action.

Yellow Light: Unable to obtain a reading. This may indicate poor electrode contact. Test should be repeated.

Blue Light: Indicates that the recorder is acquiring and analyzing the data. Also indicates when data is being uploaded or transmitted to a service center.

# Data Uploads - If you have not installed the software yet, please do so according to the Software Installation Guide.

Once installed, there will be an icon (Green Circle with a Check Mark) on your computer desktop. After taking a reading, the AfibAlert allows you to upload the data through the USB connection. You can view the data on the AfibAlert.com website, however, you must first upload the data by completing the following steps.

- 1. Open the AfibAlert software by double-clicking on the AfibAlert Client icon on your desktop.
- 2. Enter Account Name and Password and click the Login button.
- 3. Connect the USB cable between the computer and the AfibAlert, turn the recorder on.
- 4. The Device Connection Status in the upper left corner of page should indicate "Connected".
- **5.** Click on the "Syncronize Device" button to upload the data. A process bar will appear while this process takes place. Once complete, the progress bar will close.
- **6.** When the word "Disconnected" appears next to the Device Connection Status, you may disconnect the USB Cable from the recorder.
- **7.** The recordings can be viewed by your physician once you notify the physician that there is data available for review.
- **8.** To view your recordings, click on the Recordings tab. A list of all uploaded recordings will appear. To view a specific recording, click on the date and time of the recording you wish to review. To return to the list of tests, click on "Return to Recording List" on the bottom of the rhythm strip.

Important: Contact your physician if you would like them to review your data. To allow physician access, uploaded recordings are stored on the AfibAlert website, not on your personal computer.

<sup>\*\*</sup> Please note that up to 30 tests can be uploaded at one time.